# **Kurzanleitung Vodafone Mobile Broadband-SurfStick-K4203-Z**

Entwickelt von Vodafone

# **Willkommen**

### **in der Welt der Mobilkommunikation**

- **Willkommen**
- 2 SurfStick einrichten
- Windows 7, Windows Vista. Windows XP
- 6 Windows 8
- 8 Apple Mac
- 10 Linux und alle anderen Systeme
- 12 SurfStick-LEDs
- 13 Hilfe bei Problemen
- 16 Glossar

### **Willkommen**

Ihr neuer Vodafone SurfStick stellt über das Vodafone-Hochgeschwindigkeitsmobilfunknetz eine Verbindung von Ihrem Computer zum Internet her.

Sie können nun im Internet surfen, E-Mails abrufen und jeden anderen Internetservice überall dort, wo es ein Mobilfunknetz gibt, nutzen sowie SMS-Textnachrichten direkt über Ihren Rechner senden, empfangen und verwalten.

### **Lizenzen**

Sofern Ihnen die jeweilige Lizenz den Zugang zum Quellcode der entsprechenden Software und/oder zu weiteren Daten gestattet, können Sie ihn innerhalb eines Zeitraums von drei Jahren ab Erwerb des Produktes beziehen und, falls die Lizenzbedingungen dies erfordern, für die Dauer, für die wir Support für das Produkt anbieten, darüber verfügen.

Sie können die Quellcodes unter http://www.vodafone.com/k4203-z herunterladen.

### **Hinweis**

#### **Copyright © ZTE 2015. Alle Rechte vorbehalten.**

Ihr Vodafone SurfStick wird von ZTE exklusiv für Vodafone hergestellt. Diese Anleitung darf ohne vorherige schriftliche Genehmigung von ZTE weder ganz noch teilweise in irgendeiner Form oder auf irgendeine Weise reproduziert oder übertragen werden.

### **SurfStick einrichten**

#### **Schritt 1**

Entfernen Sie die Abdeckung auf der Vorderseite des SurfSticks und legen Sie Ihre SIM- und SD-Karte wie in der Abbildung gezeigt ein.

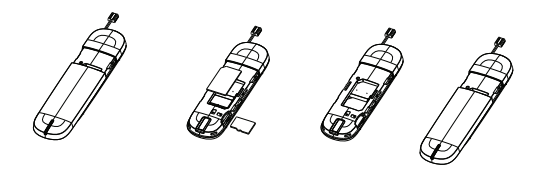

#### **Schritt 2**

Stecken Sie den SurfStick fest in den USB-Anschluss des Computers ein.

## **SurfStick einrichten**

Bei Windows 8 können Sie die Charms öffnen, indem Sie mit Ihrem Finger vom rechten Rand Ihres Touchscreens zur Mitte hin streichen oder indem Sie die Windows- und die C-Taste drücken.

#### **Schritt 3**

#### Bei Windows XP, Windows Vista und Windows 7:

Das Installationsprogramm für die Anwendung "Vodafone Mobile Broadband" startet automatisch. Sollte dies nicht der Fall sein, rufen Sie Ihren SurfStick in Windows auf und doppelklicken Sie auf das Setup-Programm.

#### Bei Windows 8:

Öffnen Sie den Windows-Charm "Einstellungen" (am rechten Bildschirmrand) und wählen Sie "Netzwerke" und dann "Mobile Broadband" aus. Durch Klicken auf "Verbinden" wird die Anwendung "Vodafone Mobile Broadband" automatisch heruntergeladen.

#### Bei Apple Mac:

Doppelklicken Sie zum Installieren und Starten von "Vodafone Mobile Broadband" auf das entsprechende App-Symbol.

#### Bei Linux:

Installationsrichtlinien finden Sie unter http://support.vodafone.com/QuickStart/Linux

### **Windows 7 Windows Vista Windows XP**

#### **Verbinden/Trennen 1**

Zum Herstellen einer Internetverbindung über das Mobilfunknetz oder über W-LAN, um im Internet zu surfen oder per E-Mail zu kommunizieren

#### **Status 2**

Zum Überprüfen des Status der aktuellen Verbindung

#### **Shortcuts 3**

Zum Auswählen weiterer Apps und Dienste

#### **Menüleiste 4**

Zum Senden, Empfangen und Verwalten von SMS, zum Verwalten Ihres Kontos sowie zum Anzeigen weiterer Einstellungen

#### **Zero Click Connect 5**

Zum Anzeigen und Bearbeiten Ihrer Verbindungseinstellungen

#### **Hilfe 6**

Zum Anzeigen von Hilfethemen

### **Windows 7 Windows Vista Windows XP**

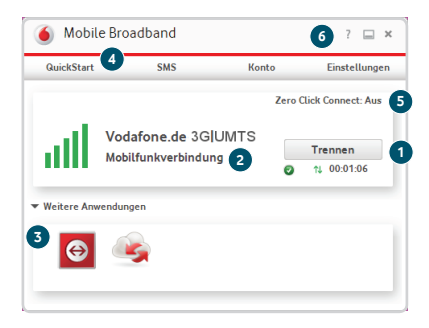

Windows 8 Bei Windows 8 wird die Konnektivität vom Betriebssystem gesteuert, jedoch können Sie mit der Vodafone-Anwendung die Verbindung überwachen und Ihr Konto verwalten.

#### **Status 1**

Zum Überprüfen des Status der aktuellen Verbindung

#### **Kontostatus 2**

Zum Überprüfen Ihres Kontostatus

#### **Online-Konto 3**

Zum Anmelden und Online-Verwalten Ihres Kontos

#### **Entdecken 4**

Zum Anzeigen der Details weiterer Apps und Dienste

#### **Hilfe und Support 5**

Zum Anzeigen von Hilfethemen

### **Windows 8**

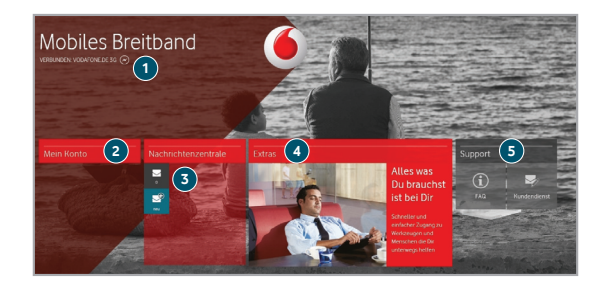

#### **Apple Mac Verbinden/Trennen**

Zum Herstellen einer Internetverbindung über das Mobilfunknetz oder über "AirPort " (W-LAN), um im Internet zu surfen oder per E-Mail zu kommunizieren

#### **Status 2**

Zum Überprüfen des Status der aktuellen Verbindung

#### **SMS 3**

Zum Öffnen der SMS-App, um Nachrichten zu senden, zu empfangen und zu verwalten

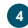

**1**

#### **Navigationsregisterkarten**

Zum Verwalten Ihrer Verbindungseinstellungen und Ihrer Geräte sowie zum Anzeigen Ihres Verbrauchs

#### **Zero Click Connect 5**

Zum Steuern der automatischen Verbindungen

### **Apple Mac**

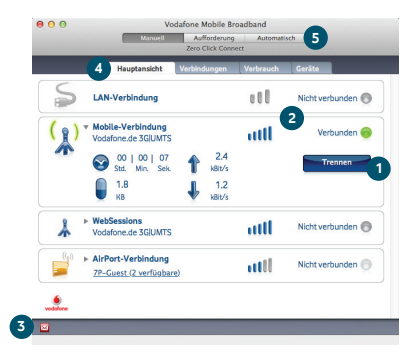

### **Linux – und alle anderen Systeme**

Sie können die QuickStart-Anwendung bei Linux oder bei jedem anderen unterstützten Betriebssystem in Ihrem Browser öffnen.

#### **Status**

**1**

Zum Überprüfen des Status der aktuellen Verbindung

#### **Navigation 2**

Zum Anzeigen Ihrer QuickStart-Einstellungen, zum Verwenden von SMS und zum Verwalten Ihres Kontos

#### **Aktuelle Ansicht 3**

Zum Anzeigen des von Ihnen ausgewählten QuickStart-Bereichs

**Hilfe 4**

Zum Anzeigen von Hilfethemen

## **Linux – und alle anderen Systeme**

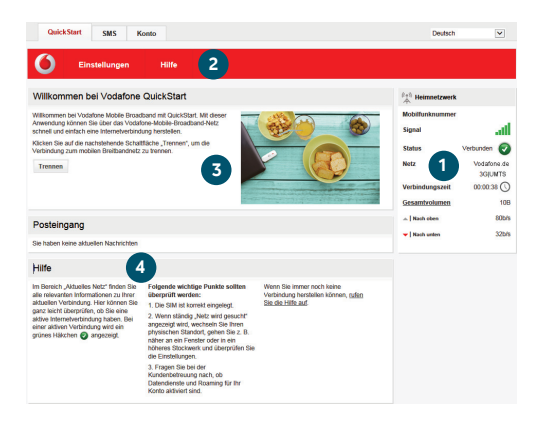

## **SurfStick-LEDs**

Die LED auf dem SurfStick zeigt an, welche Art von Mobilfunknetz gefunden wurde und ob der USB-Stick mit diesem Netz verbunden ist.

#### **Blinkt rot**

Es wird nach einem Mobilfunknetz gesucht.

#### **Blinkt grün**

Es wurde ein GPRS-Netz gefunden, zu dem eine Verbindung hergestellt werden kann.

#### **Leuchtet grün**

Über GPRS verbunden

#### **Blinkt blau**

Es wurde ein UMTS-Netz gefunden, zu dem eine Verbindung hergestellt werden kann.

#### **Leuchtet blau**

Über UMTS verbunden

#### **Leuchtet hellblau**

Über UMTS Broadband verbunden

## **Hilfe bei Problemen**

#### Installationsprobleme bei Windows 7, Windows Vista oder Windows XP

Die folgenden Probleme können durch eine ältere, zuvor installierte Version der Anwendung "Vodafone Mobile Broadband" verursacht werden:

- Für die App wurde kein Symbol auf dem Desktop erstellt.
- Sie doppelklicken auf das Desktop-Symbol, aber die App startet nicht.
- Wenn Sie Ihren SurfStick einstecken, wird kein CD-ROM-Laufwerk angezeigt.
- Die App wird gestartet, aber dann wird die Nachricht "Kein Gerät erkannt" angezeigt. So stellen Sie sicher, dass alle älteren Versionen vollständig deinstalliert sind:
- Laden Sie die App "Vodafone Mobile Broadband Cleanup" herunter: www.support.vodafone.com/vmb\_cleanup
- Verwenden Sie das reguläre Windows-Verfahren zum Deinstallieren der App "Vodafone Mobile Broadband".
- Doppelklicken Sie zum Entpacken von "Cleanup" auf das ZIP-Archiv.
- Führen Sie die Datei "VmbCleanup.exe" aus und wählen Sie alle drei Optionen aus: "Einstellungen", "Daten" und "Geräteregistrierungen"
- Starten Sie den Computer neu.
- Stecken Sie Ihren neuen SurfStick ein.
- Die korrekte App wird dann automatisch installiert.

### **Hilfe bei Problemen**

#### Es wird kein Netz gefunden

Ändern Sie Ihren physischen Standort. Gehen Sie beispielsweise in einem Gebäude entweder näher an ein Fenster, in ein höheres Stockwerk oder gehen Sie ins Freie. Bei Windows 7, Windows Vista, Windows XP oder Linux:

- Öffnen Sie die das QuickStart-Anwendungsfenster.
- Wählen Sie die Überschrift "Einstellungen" in der Navigationsleiste aus.
- Klicken Sie in der Menüleiste links auf "Netz".
- Klicken Sie zum Suchen nach verfügbaren Netzen auf "Suchen".
- Stellen Sie eine Verbindung mit einem der zulässigen Netze her.
- Klicken Sie zum Speichern der Änderungen auf "Speichern". Bei Apple Mac:
- Wählen Sie die Registerkarte "Verbindungen" aus.
- Wählen Sie "Mobilfunkverbindungen" aus.
- Klicken Sie auf die Lupen-Suchschaltfl äche.
- Wählen Sie eines der zulässigen Netze aus.

Wenn Sie sich im Ausland befinden, wenden Sie sich an den Support und lassen Sie überprüfen, ob im Vertrag Datendienste und Roaming aktiviert sind.

### **Hilfe bei Problemen**

#### Es kann keine Verbindung hergestellt werden

- Überprüfen Sie den Status Ihres SurfSticks im Fenster "Diagnose" der App "Vodafone Mobile Broadband".
- Warten Sie ein paar Minuten und versuchen Sie erneut, eine Verbindung herzustellen.
- Schließen Sie das Anwendungsfenster und öffnen Sie es dann erneut.
- Starten Sie den Computer neu.
- Wählen Sie in den Verbindungs- bzw. Trägernetz-Einstellungen eine Option mit "Nur" aus, wie z. B. "Nur 3G" anstatt "3G bevorzugt".
- Wenden Sie sich bei Verwendung eines VPN (Virtual Private Network) an den Administrator Ihres VPN.
- Prüfen Sie, ob die Kontoart, die Sie bei Ihrem Mobilfunkbetreiber haben, in Ihrer App ausgewählt ist (z. B. "Prepaid").

#### Support

Zusätzlich zur Hilfe-Dokumentation enthält Ihre App "Vodafone Mobile Broadband" Angaben zur Kontaktaufnahme mit dem Supportteam Ihres Mobilfunkbetreibers.

### **Glossar**

Datentechnologie Die Technologie für den Datentransport über ein Mobilfunknetz, z. B. UMTS Broadband, HSPA, UMTS etc.

Heimisches Netz Das Netz des Mobilfunknetzbetreibers, der die SIM-Karte geliefert hat.

- Roaming Mit Ihrem Mobilfunkgerät können Sie in jedem anderen Mobilfunknetz im In- und Ausland, für das Ihr Mobilfunknetzbetreiber einen Roaming-Vertrag abgeschlossen hat, eine Verbindung herstellen.
	- SIM Die SIM-Karte (Subscriber Identity Module) ist der kleine Kunststoffchip, den Sie zusammen mit Ihrem Mobilfunkvertrag erhalten haben. Diese Karte hat auf einer Seite Goldkontakte.

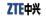

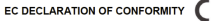

۰

It is hereby declared that following designated product:

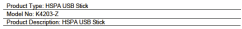

Complies with the expected protection requirements of Directives on Radio and Telecommunication Terminal Equipment (Directive 1999/5/EC). Restriction of the Certain Hazardous Substances in electrical and electronic equipment (Directive 2011/66/EU). Fco design Requirements for Foetny-Related Products (Directive 2009/125/EC) and their amendments.

This declaration applies to all specimens manufactured identical to the samples submitted for testing/evaluation.

Assessment of corrollance of the product with the requirements relating to Directive 1999/S/EC was parameter or complete or the product with the requirements research to unscribe 1222/2/20. Was considerated relating to Directive 2011/65/FU was performed by Intertek Testing Services Ltd. Strangford Lab, and Direction 2009/126/EC was performed by ZTF Corporation Deliability Testimol Centre. The assessments were based on the following regulations and standards:

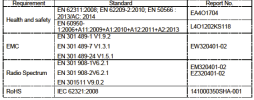

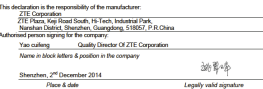

Der Begriff "Mobile Broadband" in Verbindung mit dem Vogel-Motiv ist eine Marke von GSMC Limited.

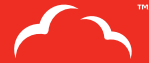

Mobile<br>Broadband

# $C \in 1588$

© Vodafone 2015. Vodafone und die Vodafone-Logos sind Marken der Vodafone-Gruppe. Die anderen hier erwähnten Produkte und Firmennamen sind Marken ihrer rechtmäßigen Eigentümer.

K4203-Z QSG 12/14\_de\_DE

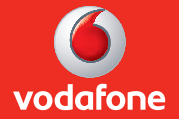